# **Opis zmiany hasła dla kont studenckich w systemie zarządzanym przez Centrum Informatyzacji PW**

## **I. Zmiana hasła za pośrednictwem portalu**

Krok 1

Logujemy się do portalu Office 365 za pośrednictwem adresu: [http://portal.office.com](http://portal.office.com/) Algorytm hasła startowego jest opisany na stronie portalu "USOS" pod adresem [http://usosweb.usos.pw.edu.pl](http://usosweb.usos.pw.edu.pl/)

W naszym przypadku wykorzystujemy użytkownika posiadającego numer albumu: 997997 a zatem:

Login ID: [997997@pw.edu.pl](mailto:997997@pw.edu.pl) Hasło wg algorytmu j.w.

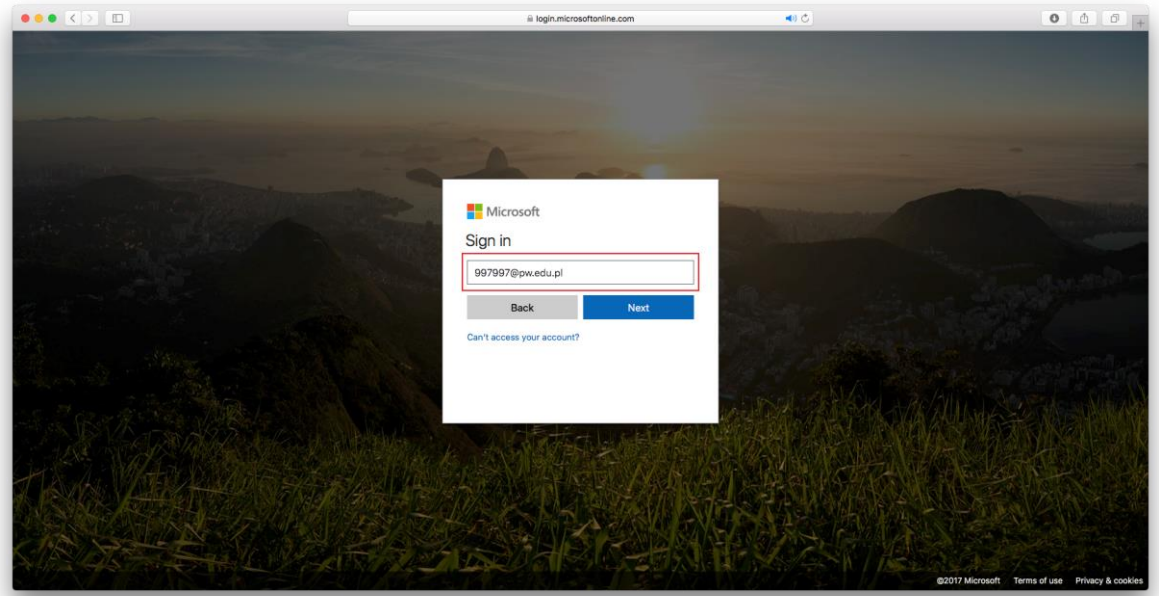

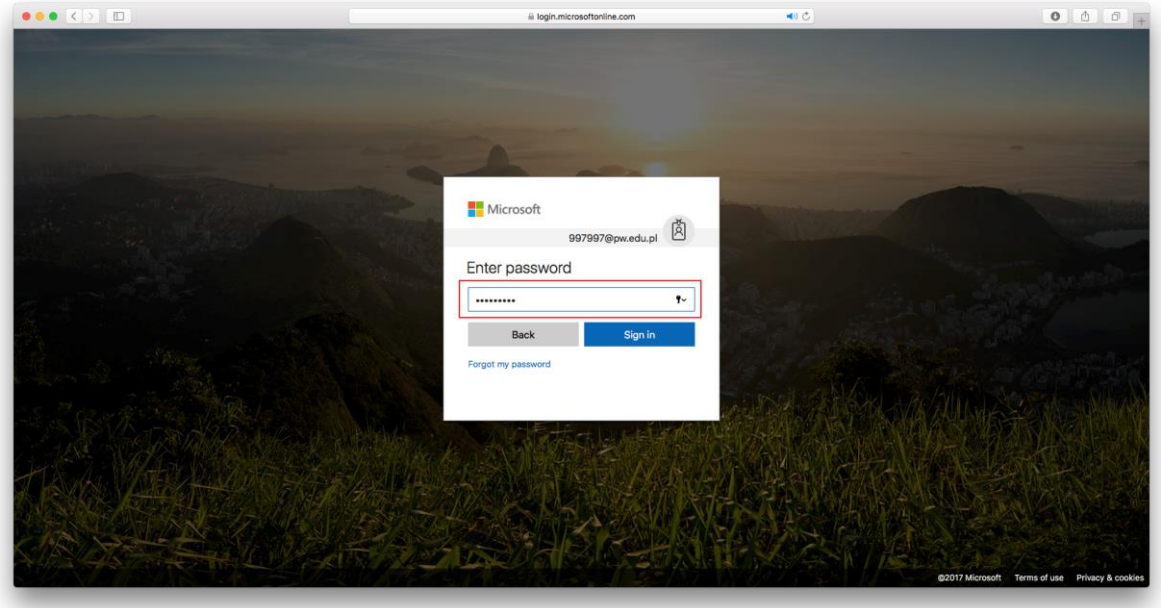

Po zalogowaniu otrzymamy poniższe okienko:

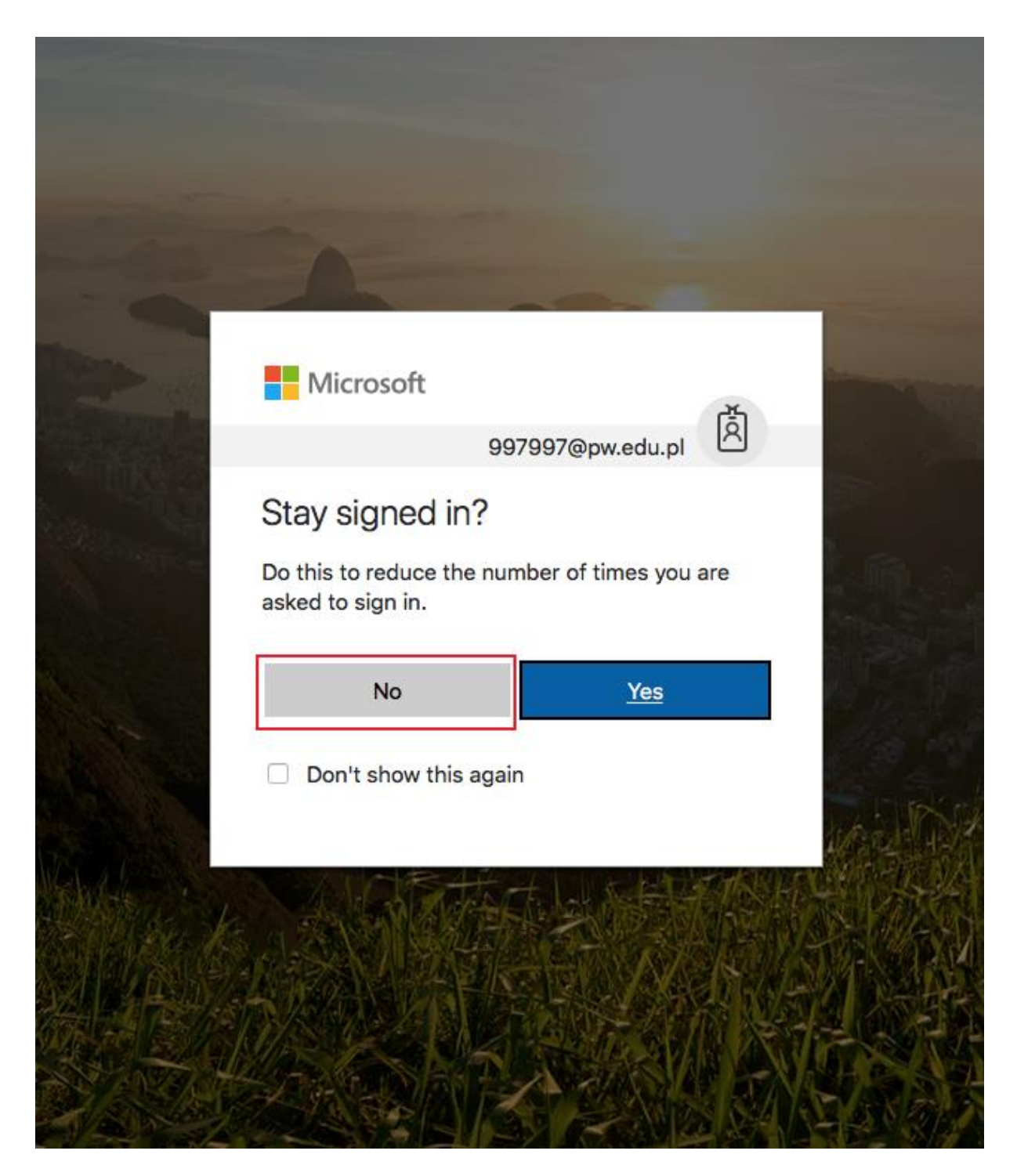

Jeśli nie jesteśmy pewni bądź nie chcemy aby nasze dane logowania zostały zapamiętane w pamięci przeglądarki klikamy guzik "No" (rekomandowane).

# Przy pierwszym logowaniu otrzymamy kreatora jak poniżej:  $\circ$ O  $\times$  $x$ F **NE** Save time by teaching with Office  $0 0 0 0$

Klikamy strzałkę z prawej strony pominąć kreatora.

O O O + Politechnika<br>Warszawska Good evening<br>Search online documents  $\frac{1}{2}$  Install Office 2016  $\alpha$ .<br>Other install  $Q<sub>2</sub>$  $\blacksquare$  $\blacksquare$  $\mathbf{Q}$  $\blacksquare$  $\blacksquare$  $\mathbf{u}$  $\blacksquare$  $\mathbf{G}^n$  $\bullet$  $\blacksquare$ Documents New  $\omega_{\rm s}$ Recent Pinned  $\bullet$ Feedback

Klikamy w lewym górnym rogu ikonkę jak poniżej:

# W wyświetlonym menu klikamy guzik "ALL"

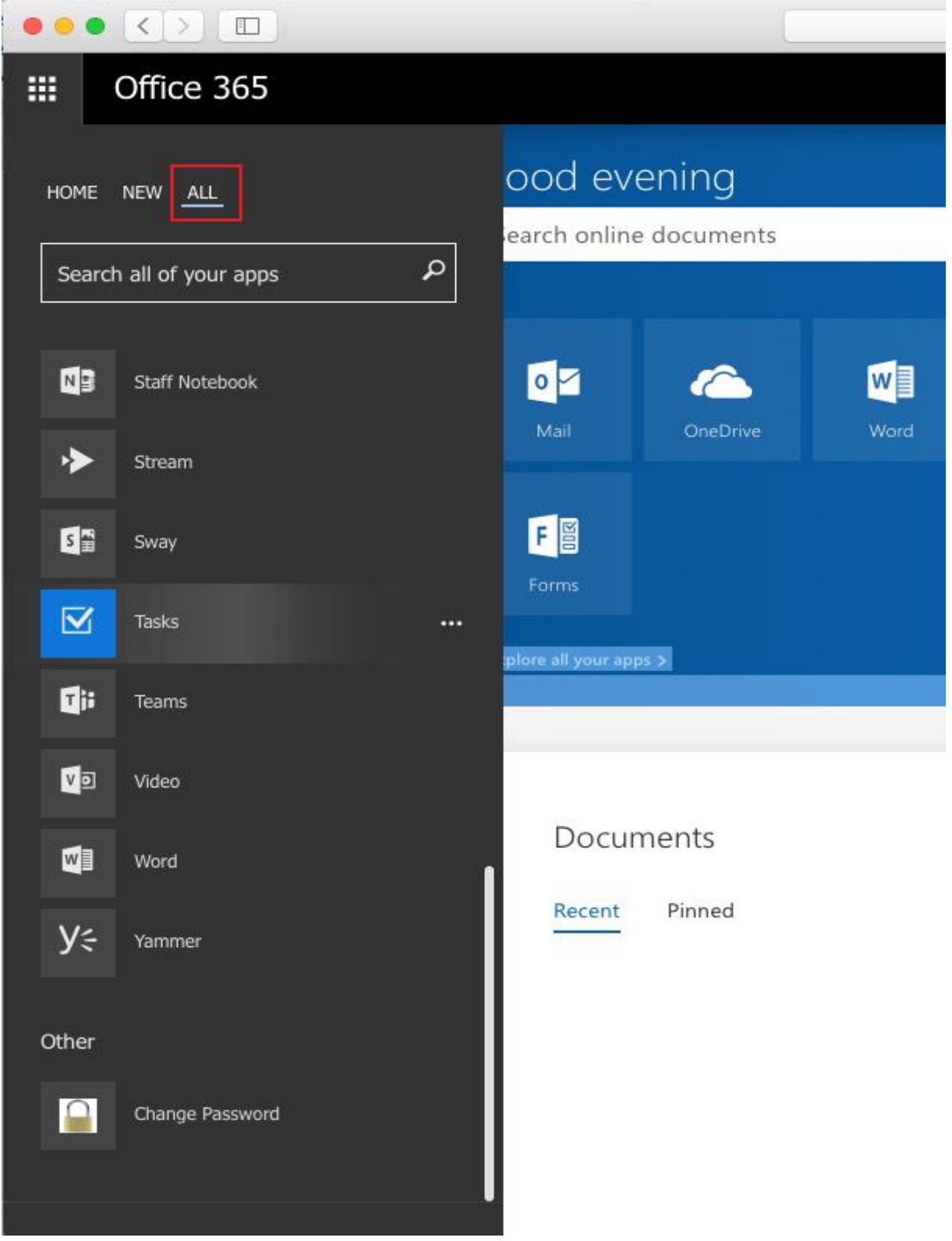

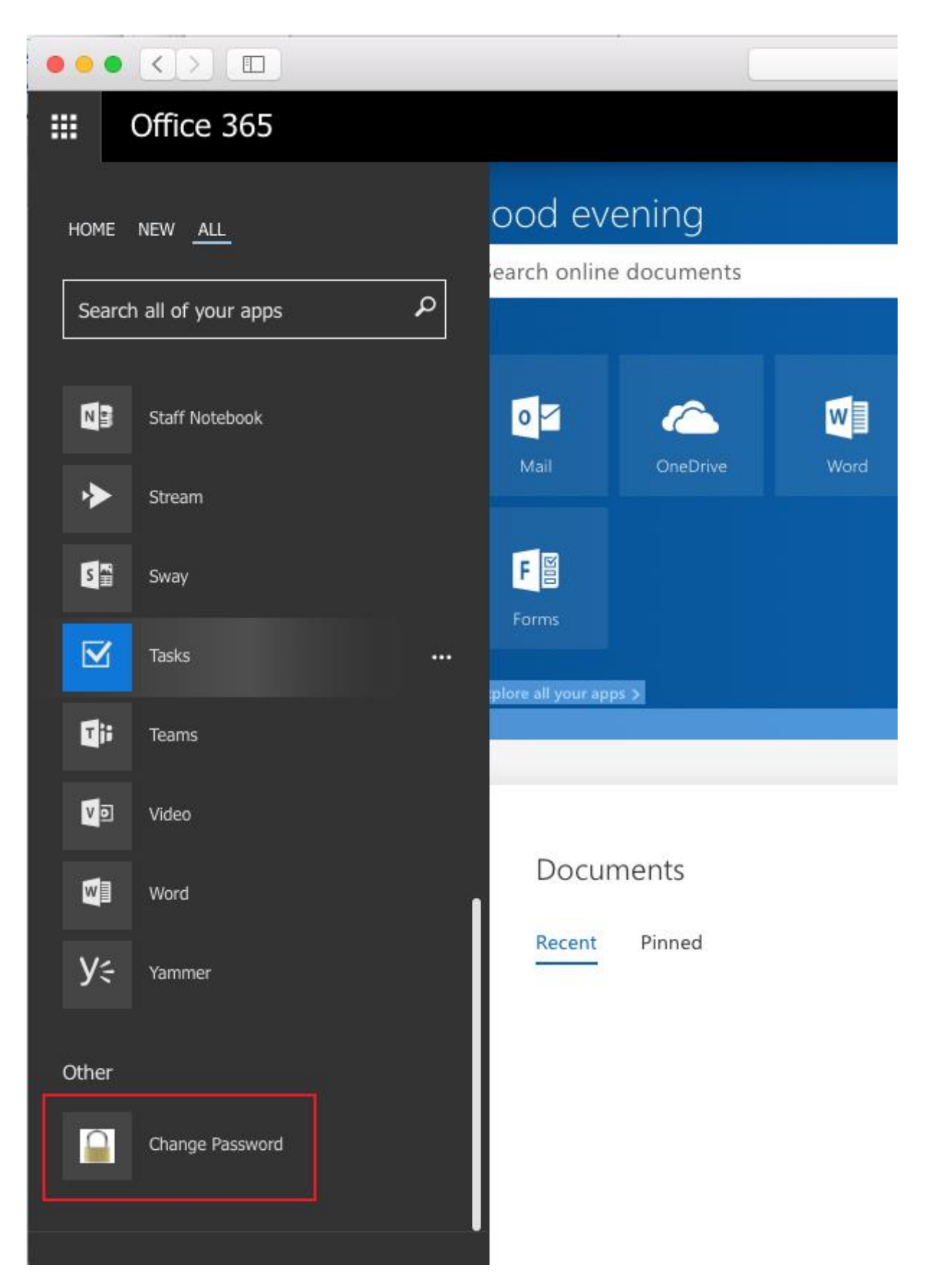

W zakładce "Other" odnajdujemy ikonę z napisem "Change Password", którą klikamy. Przekieruje ona nas na adres: [https://passwordreset.pw.edu.pl](https://passwordreset.pw.edu.pl/) pod którym jest usługa pozwalająca nam na zmianę hasła

Krok 7:

W otrzymanym okienku przeglądarki z portalem zmiany hasła podajemy w polu "Domain\user name" naszą nazwę użytkownika w formacie tzw. "UPN" a więc w tym przypadku [997997@pw.edu.pl](mailto:997997@pw.edu.pl) oraz stare hasło (startowe) i nasze własne. Należy pamiętać, iż musi ono spełniać odpowiednie kryteria co do złożoności aby zostało zaakceptowane przez system.

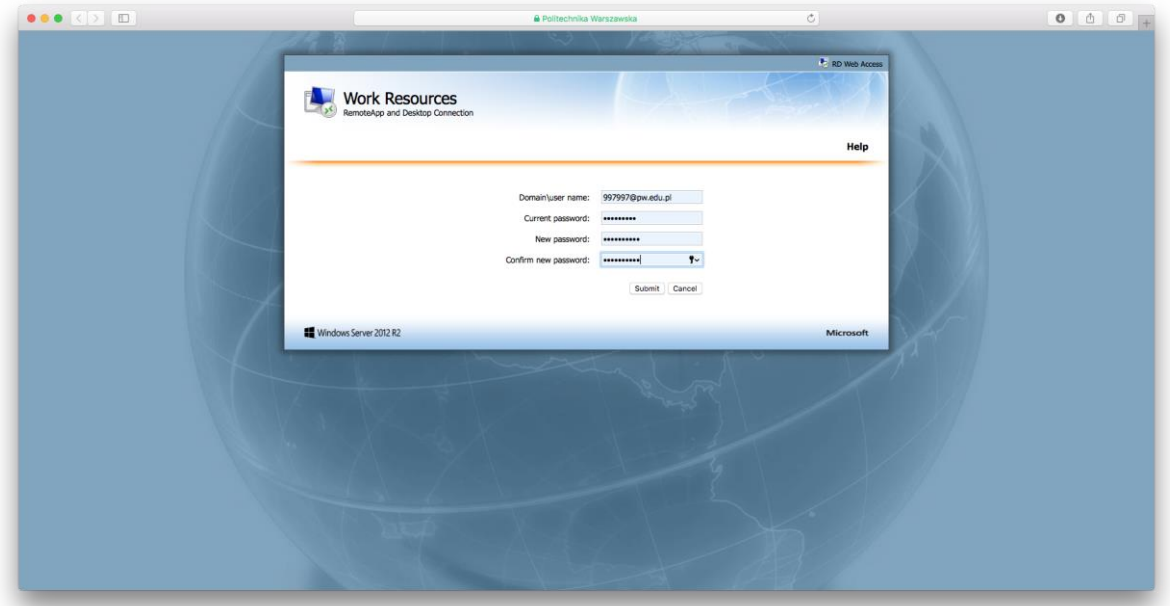

Jeśli zmiana hasła przebiegła poprawnie otrzymamy komunikat jak poniżej:

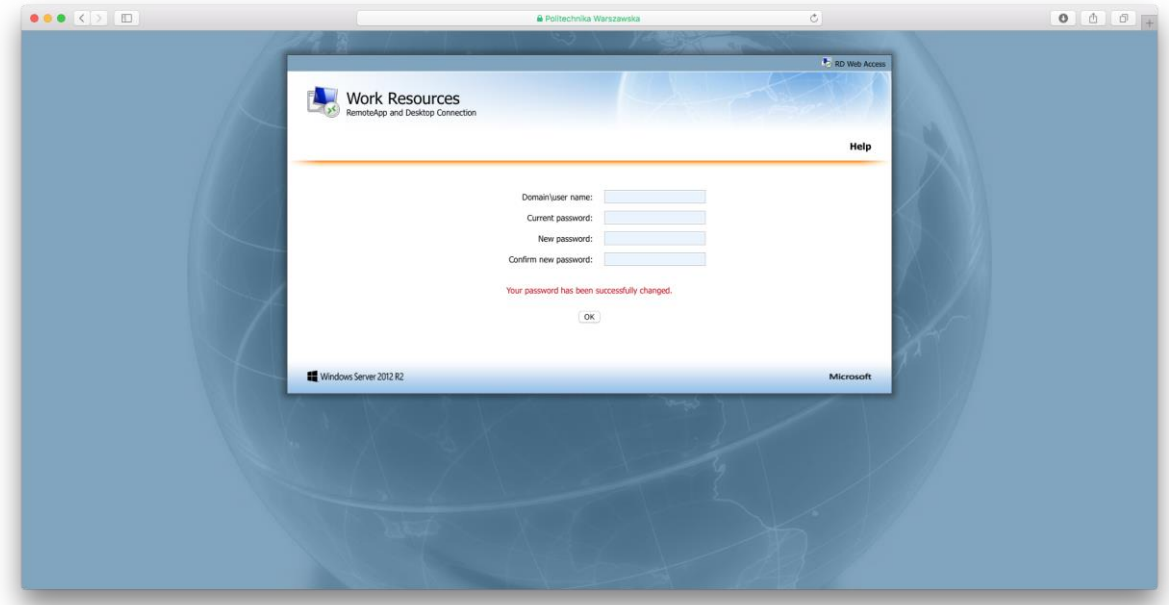

### **II Zmiana hasła z poziomu stacji roboczej**

Niektóry jednostki i laboratoria wykorzystujące uwierzytelnienie z Centrum Informatyzacji PW pozwalają na zmianę hasła z poziomu stacji roboczej korzystające z wspomnianego uwierzytelnienia.

W takim przypadku zmiana hasła wygląda następująco:

Krok 1

Logujemy się do stacji roboczej.

Należy pamiętać, iż logowanie odbywa się do domeny Windows. W praktyce oznacza to, iż konwencja nazwy użytkownika wygląda następująco:

Login ID: [997997@stud.wut.pl](mailto:997997@stud.wut.pl) Hasło wg algorytmu opisanego wyżej

Press Ctrl+Alt+Delete to sign in.

# 23:18 środa, 22 listopada ☆ 旧

O ile na ekranie stacji roboczej pozostały informacje o poprzednim użytkowniku klikamy strzałkę jak poniżej:

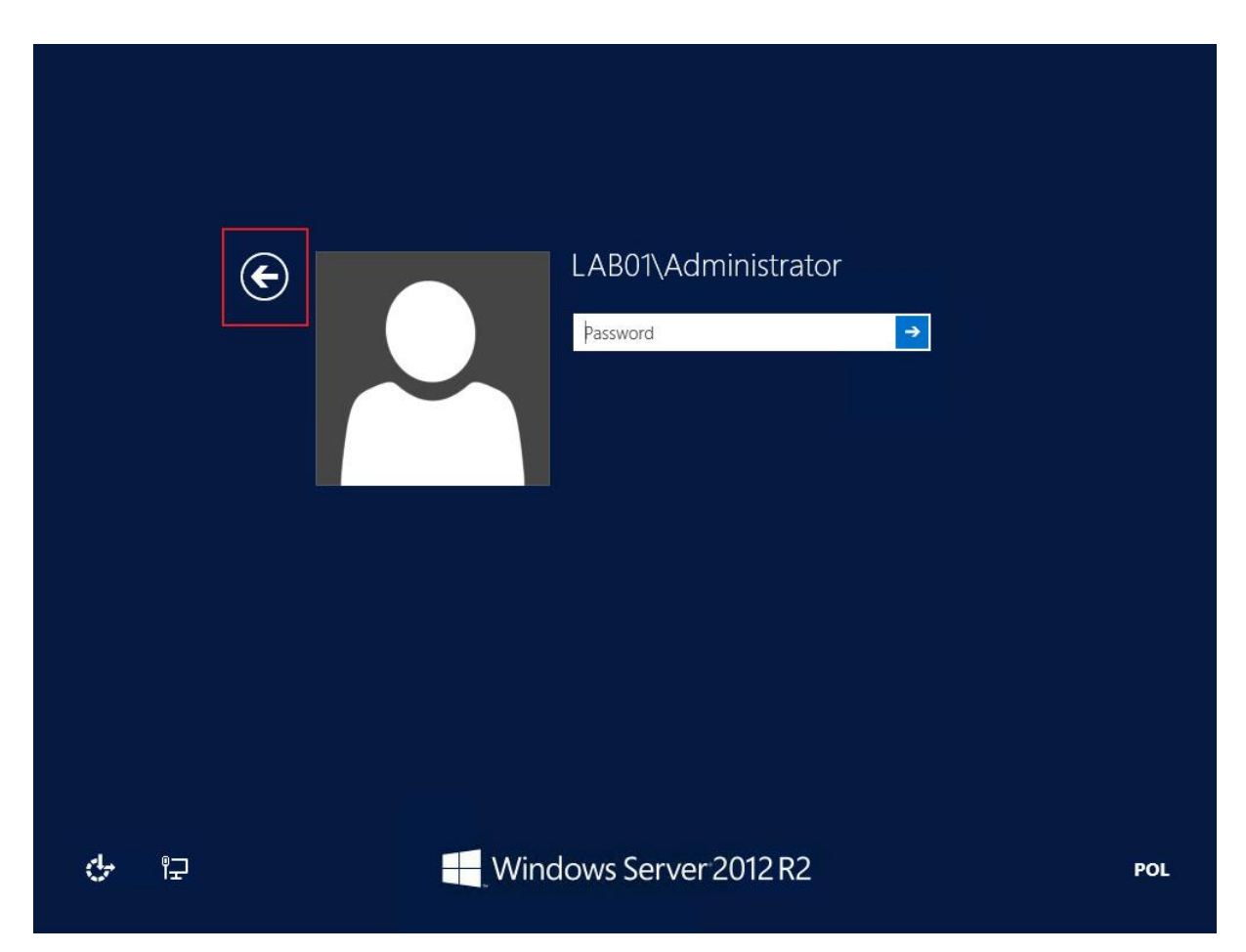

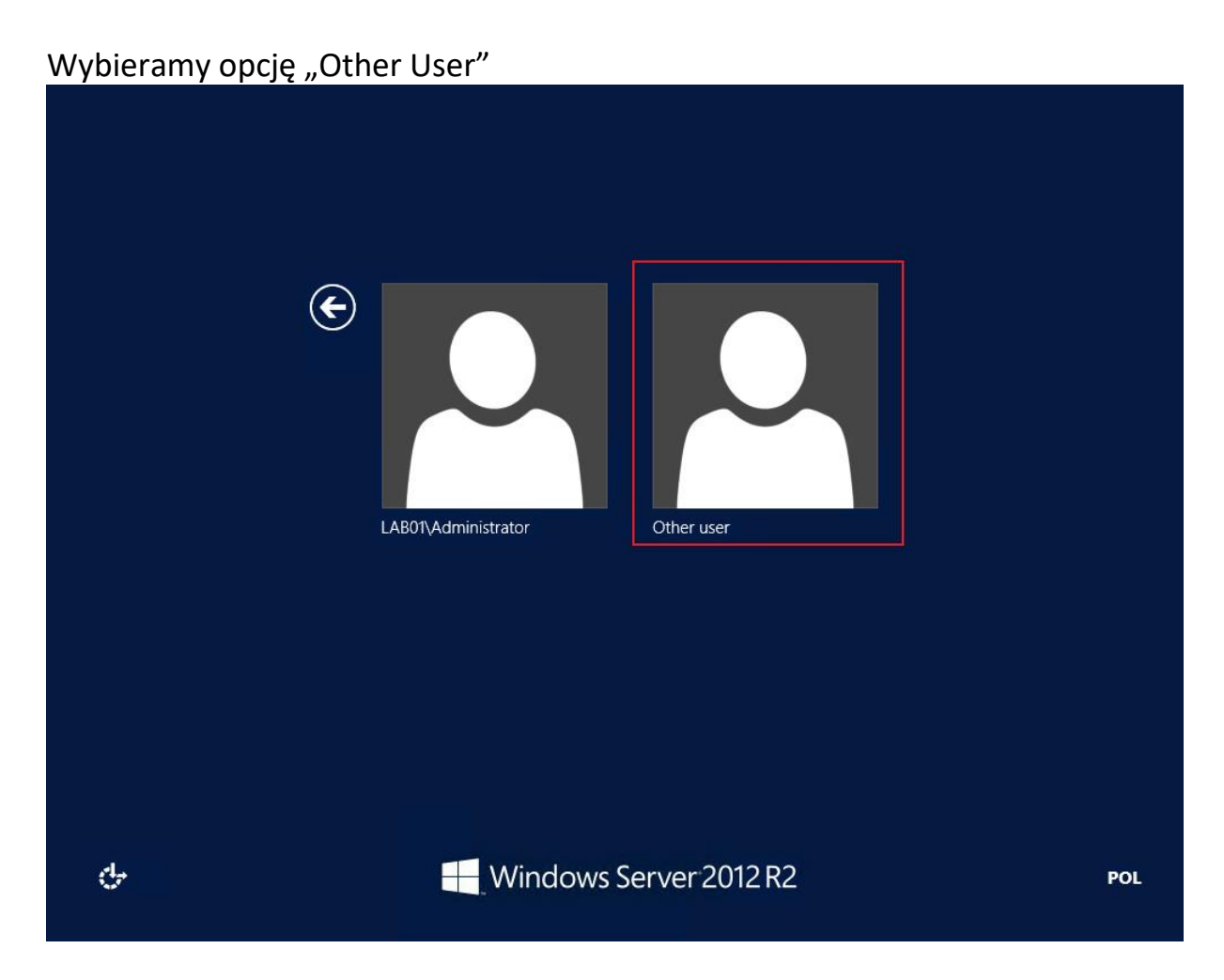

Logujemy się na nasze dane.

Należy pamiętać aby w przypadku logowania do stacji roboczej używać domeny @stud.wut.pl a nie @pw.edu.pl

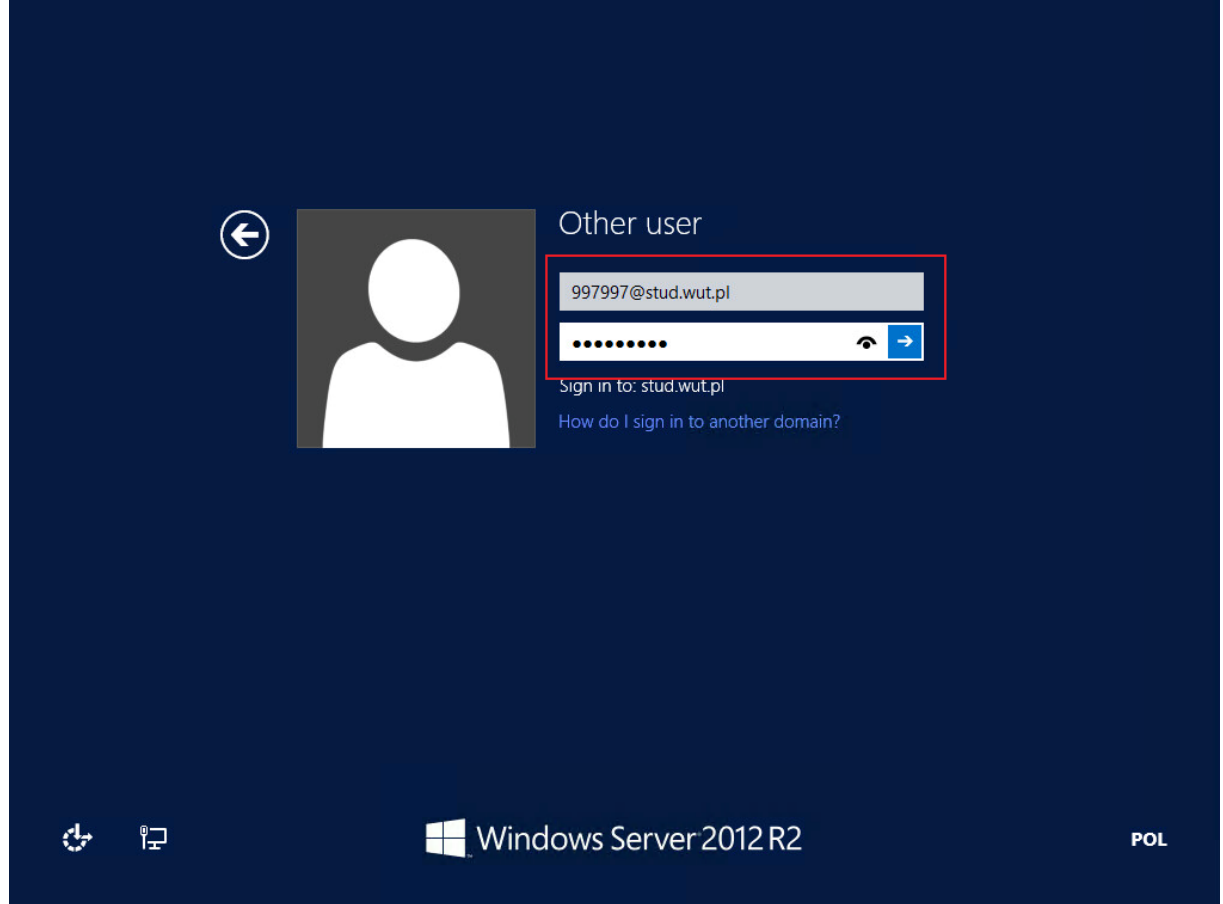

Po zalogowaniu naciskamy kombinację klawiszy CTRL+ALT+DEL a następnie wybieramy opcję "Change a password"

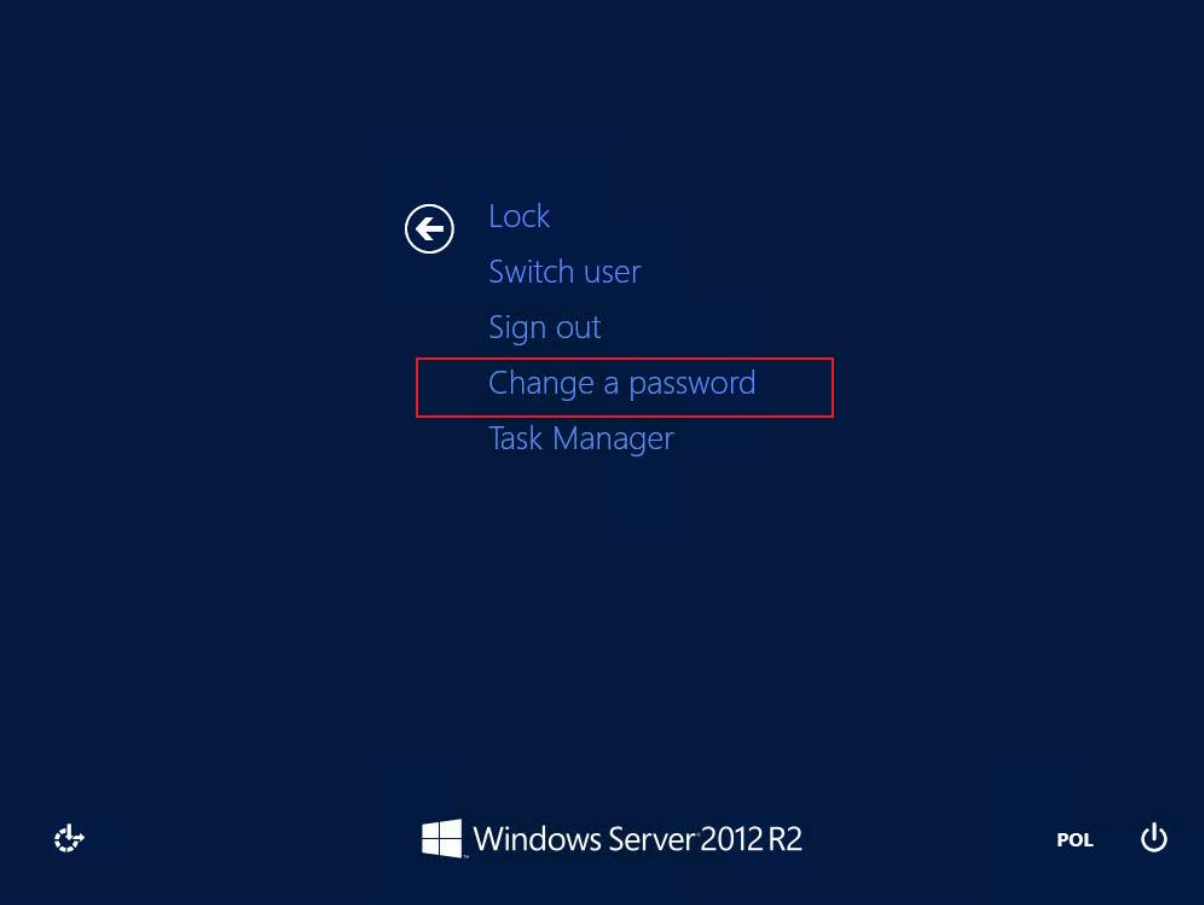

Wpisujemy stare hasło, nowe, potwierdzamy a następnie zatwierdzamy guzikiem strzałki lub klawiszem "enter" klawiatury.

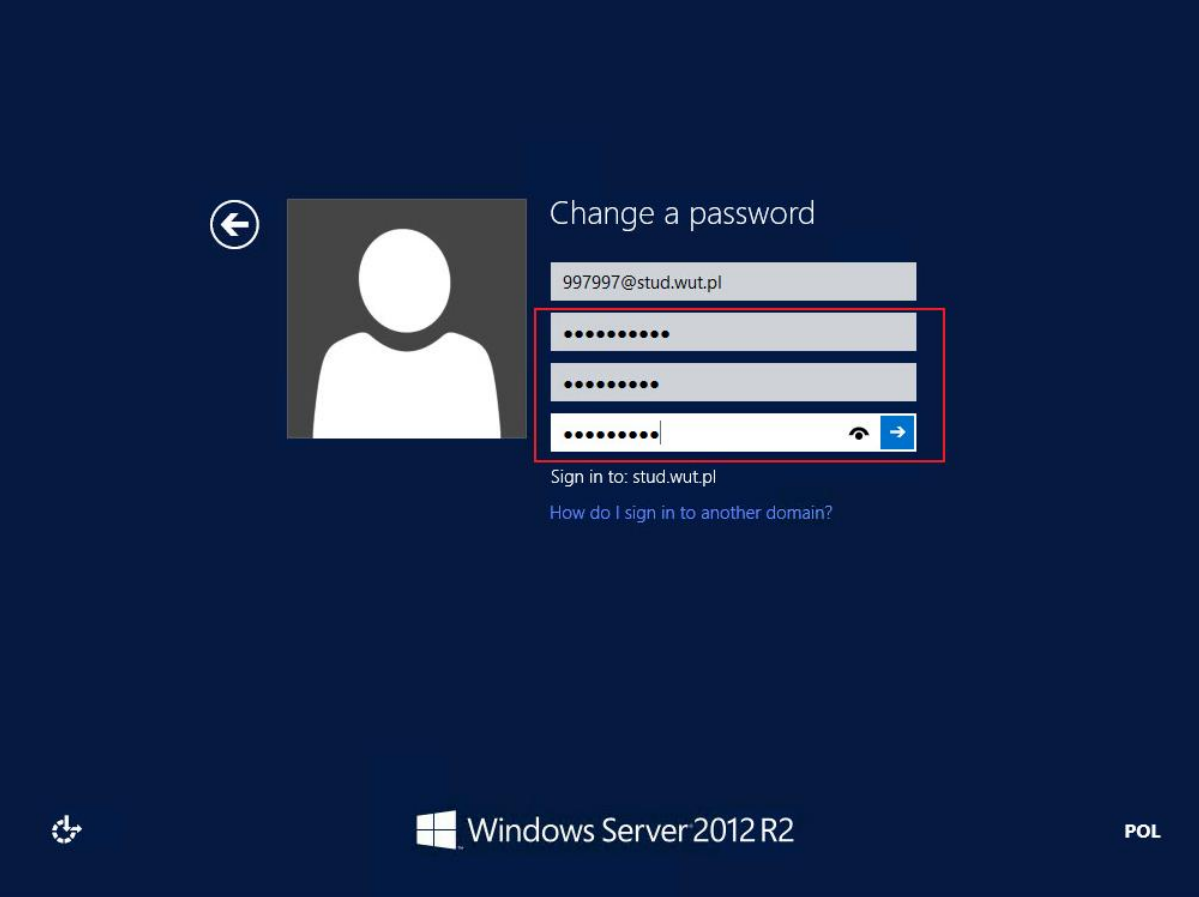

Jeśli wpisane hasło będzie zbyt proste możemy otrzymać komunikat jak poniżej:

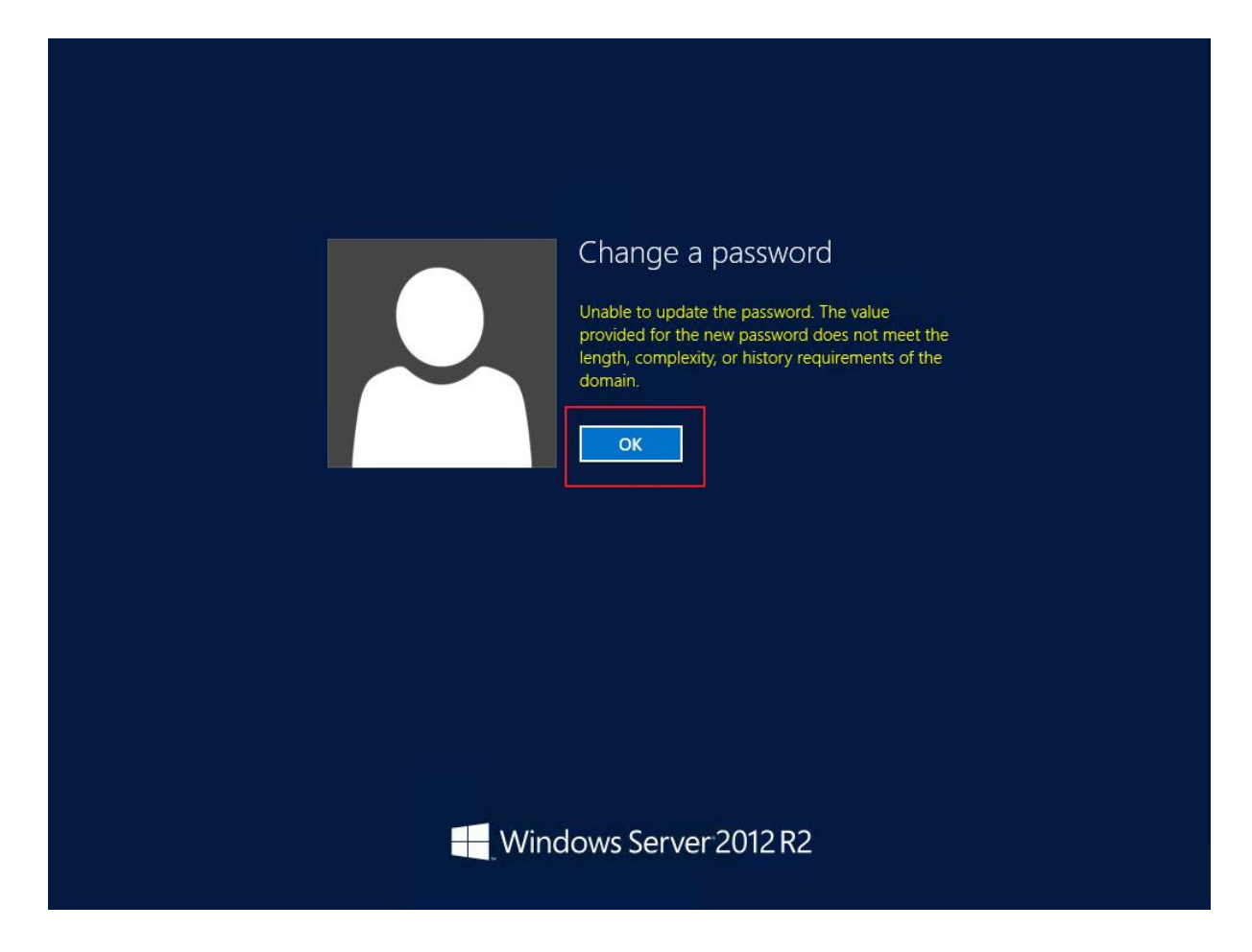

Wówczas należy wpisać hasło spełniające odpowiednie kryteria co do złożoności.

Jeśli hasło zostało zmienione otrzymamy komunikat jak poniżej:

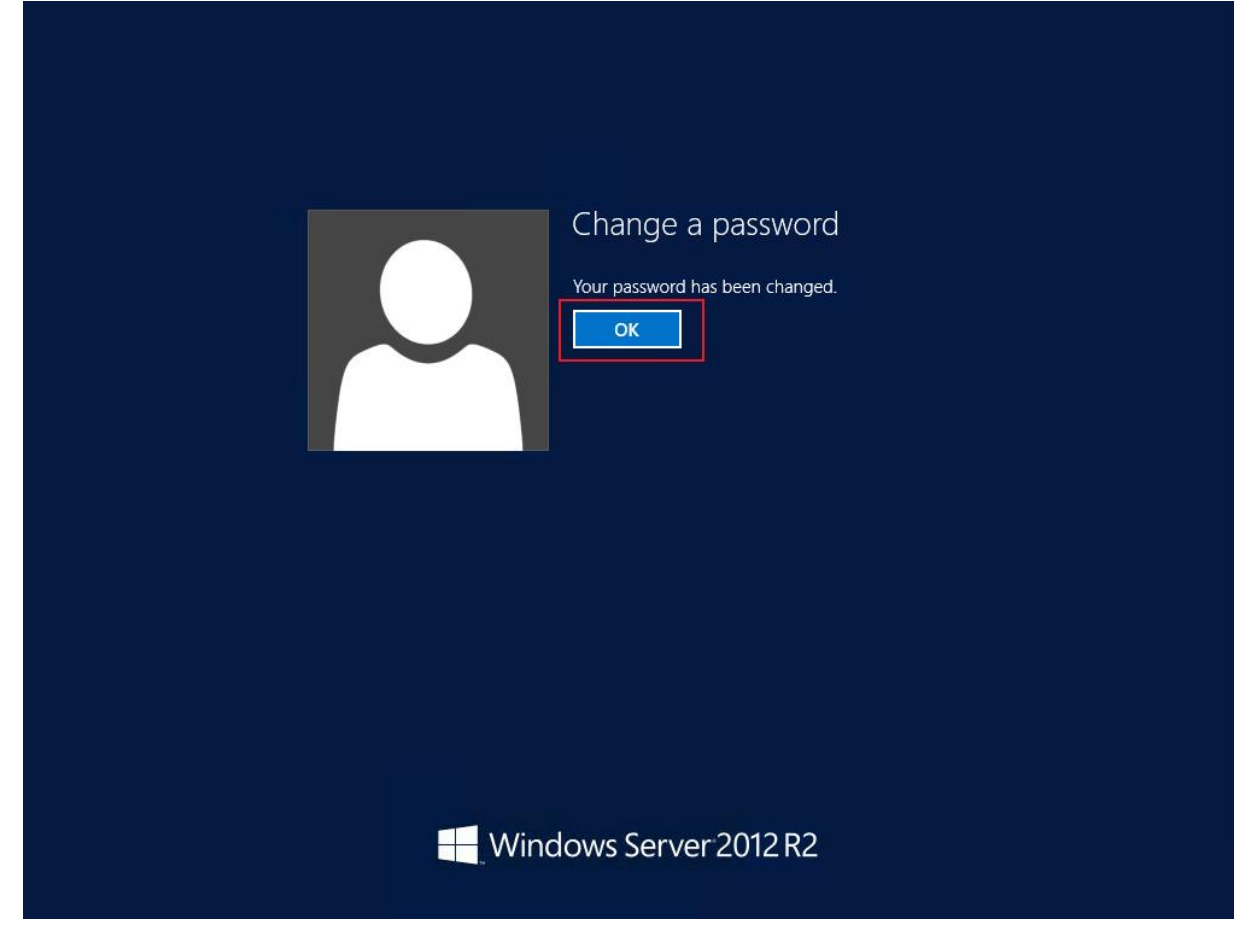